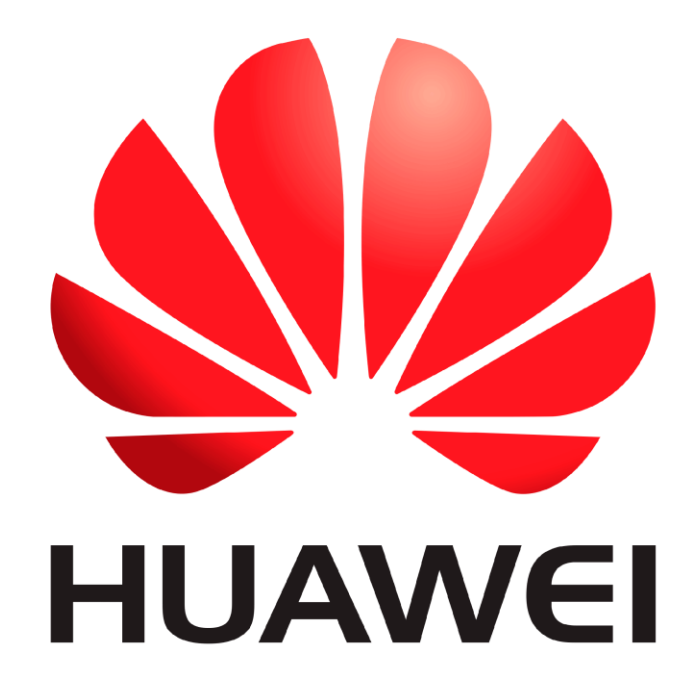

# **Huawei Qualcomm – Huawei ID lock remove by DTpro team**

### **RUN Qualcomm Module**

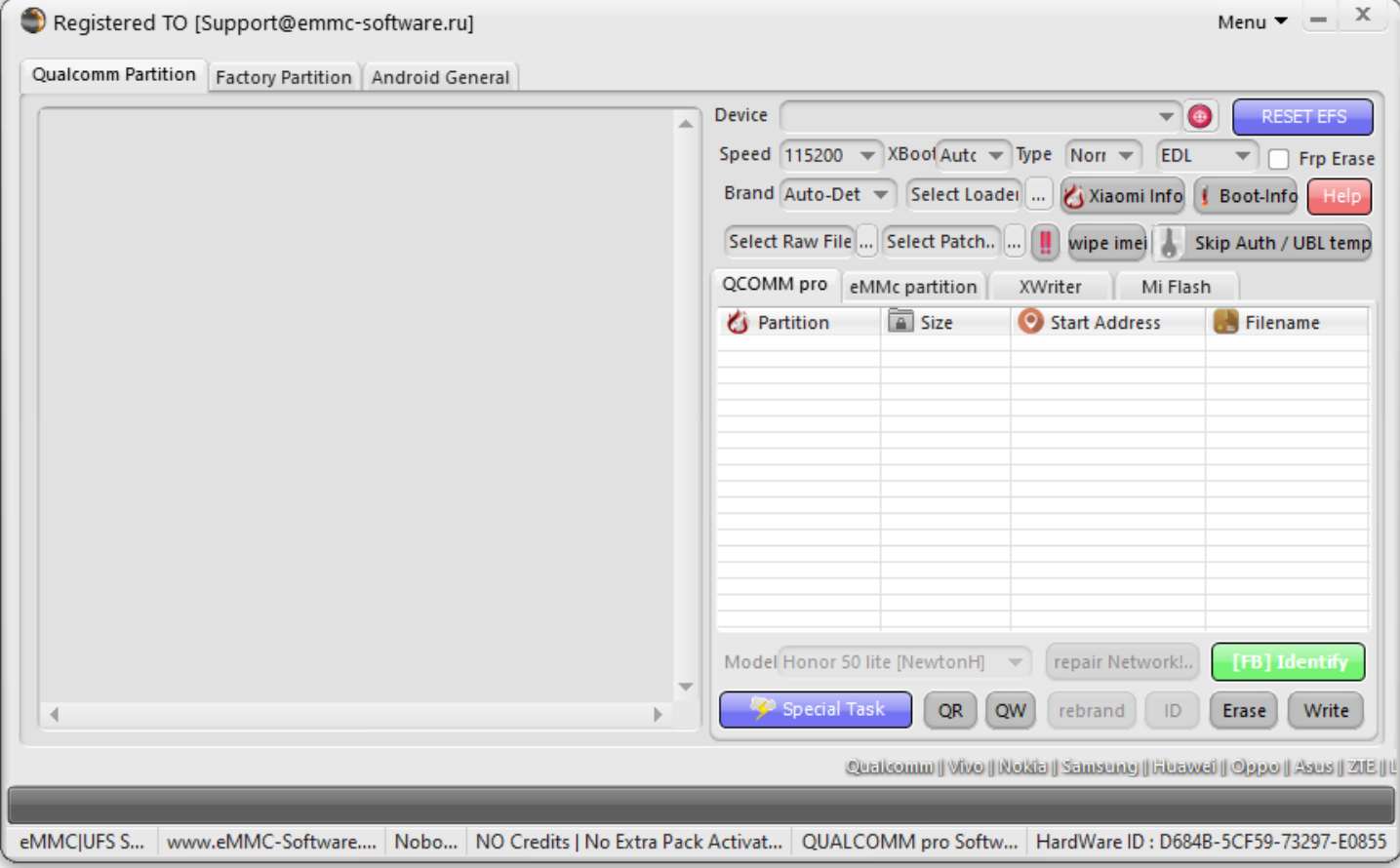

## **In Brand Option : Select Huawei and Honor Devices | e-Token Authentication**

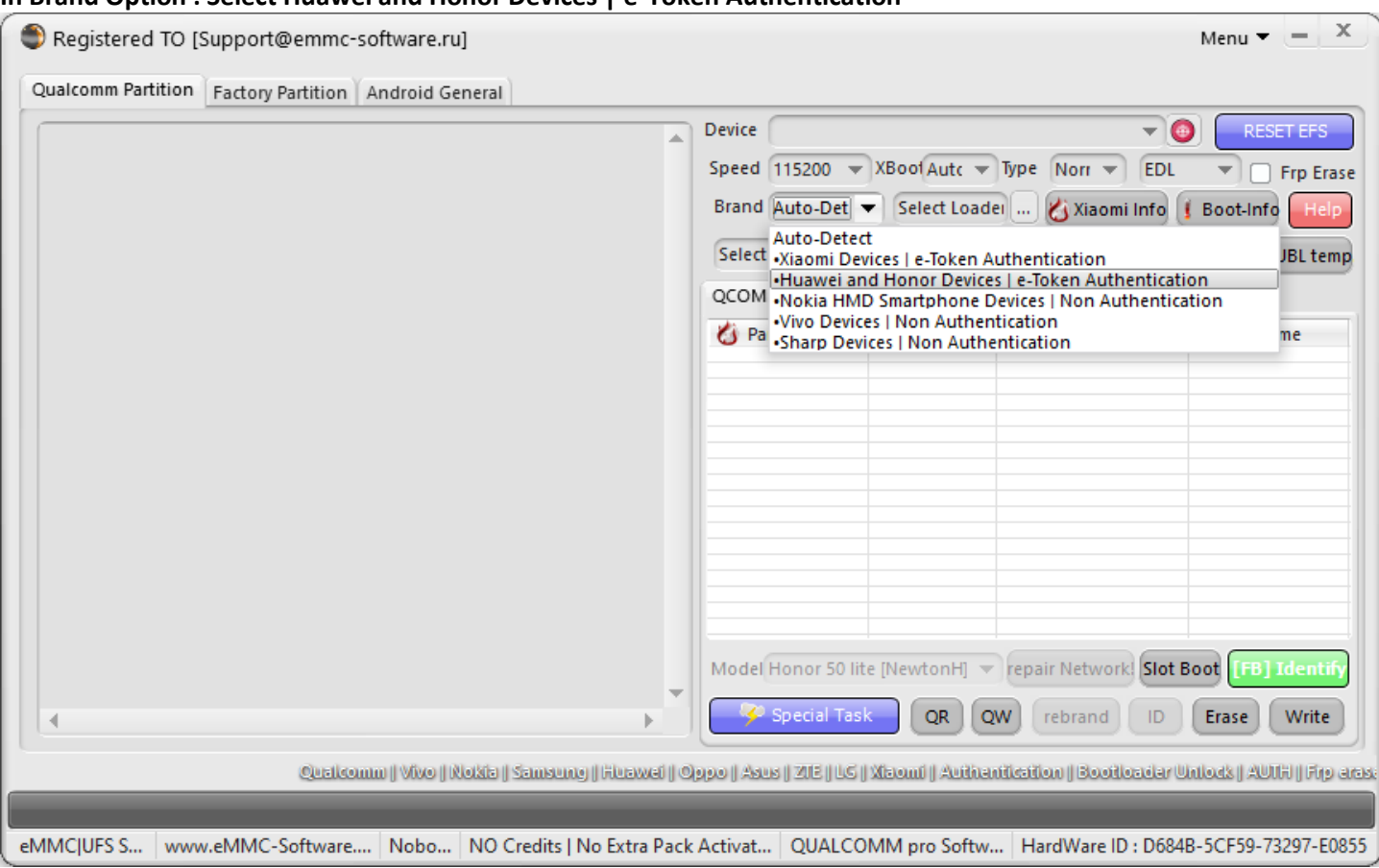

## **In Xboot Option : Select your Model**

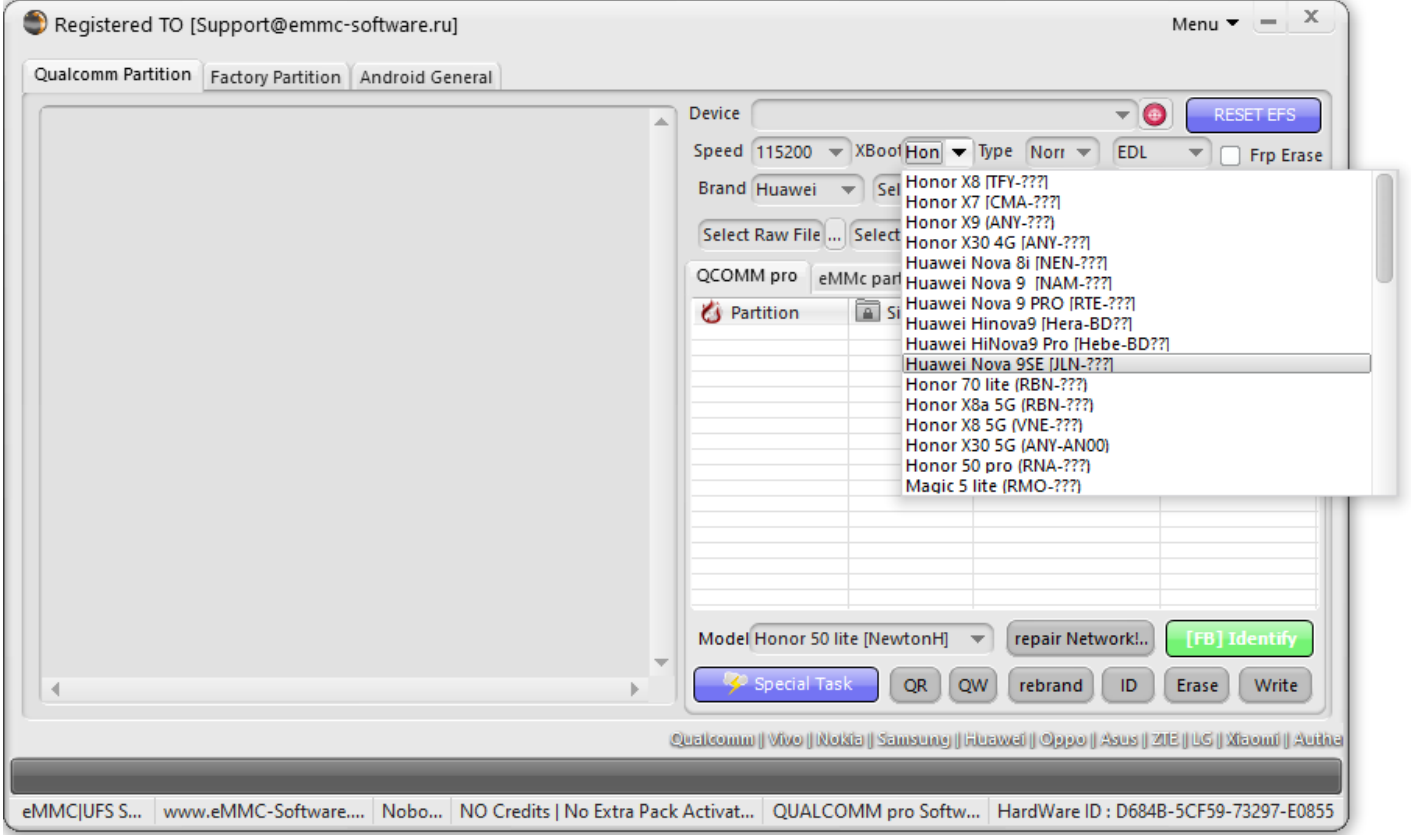

## **Connect your Device in Qualcomm Mode [EDL]**

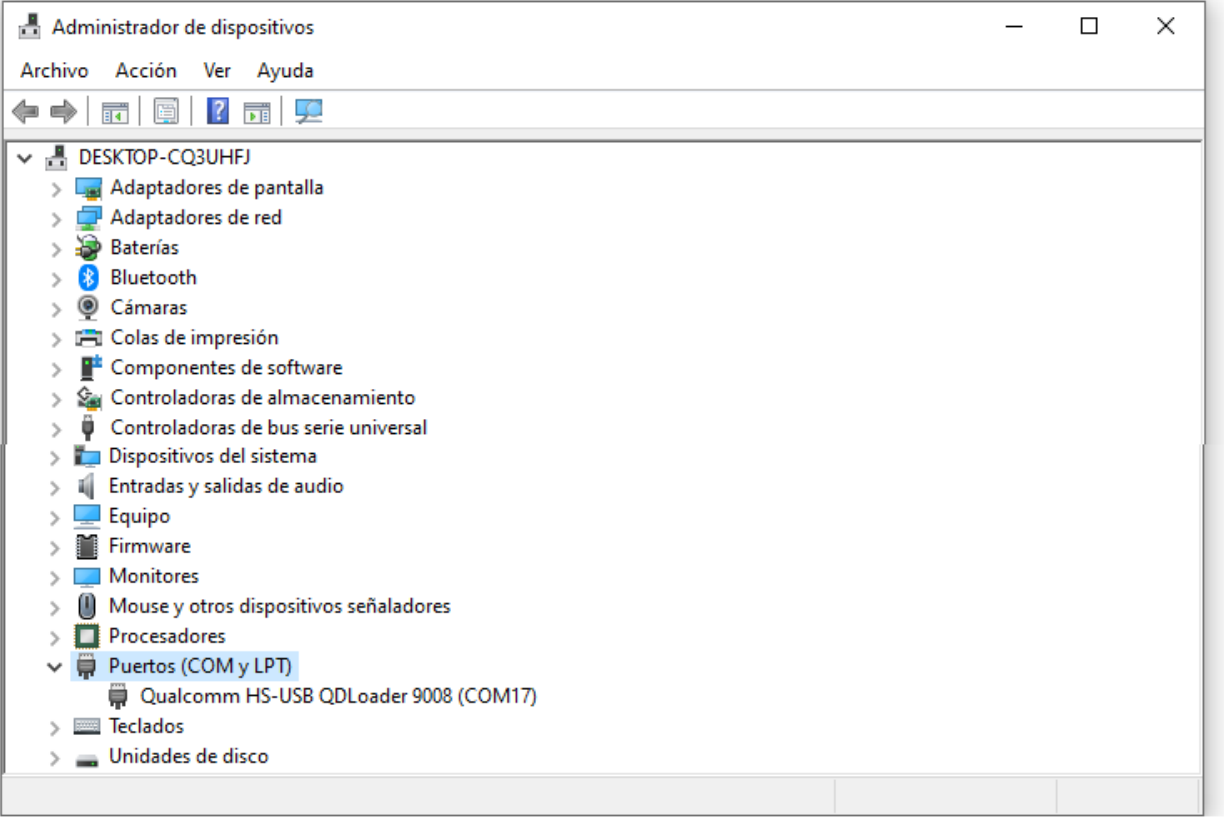

## **Press "ID" Button**

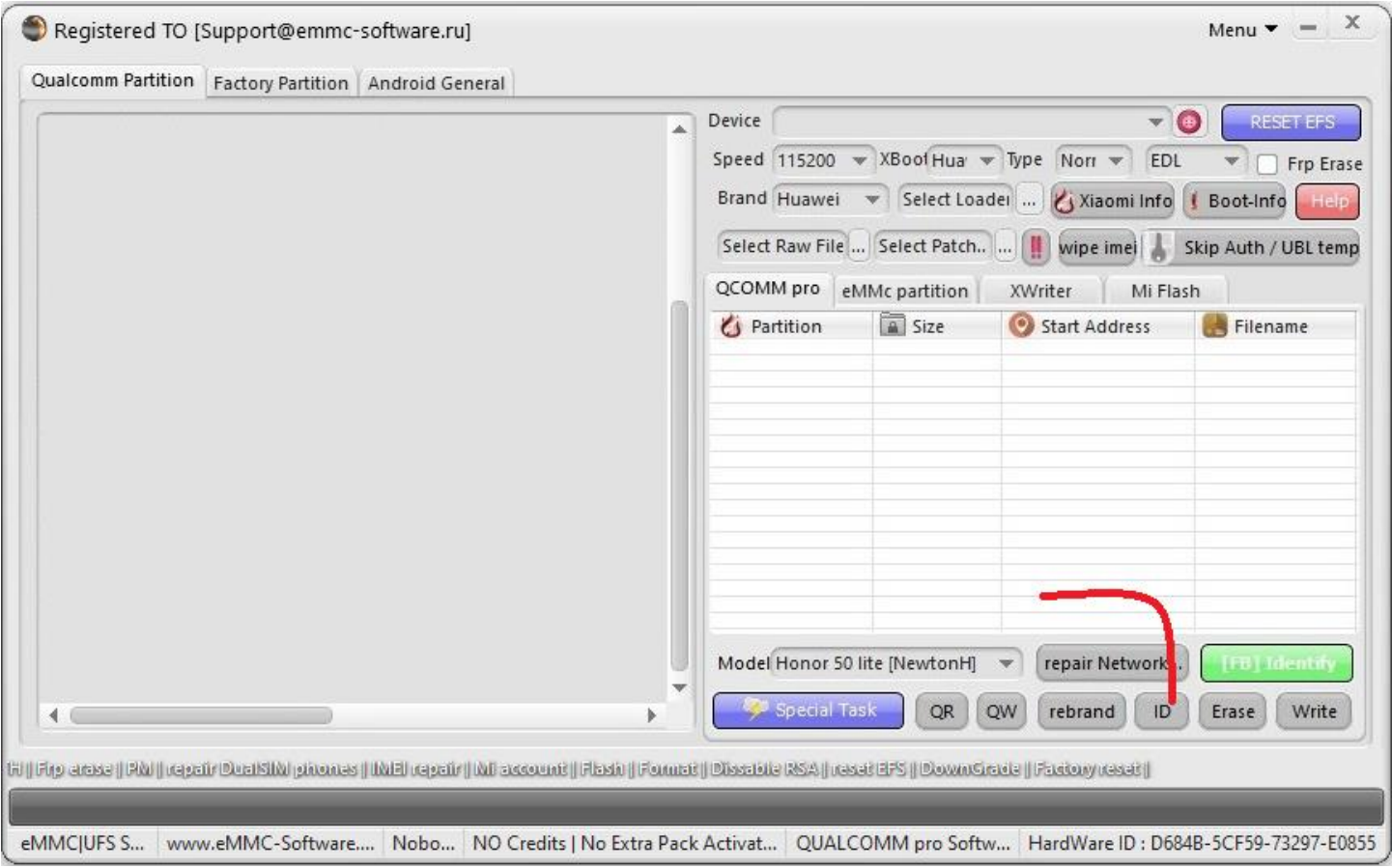

## **Wait the Operation to Finish**

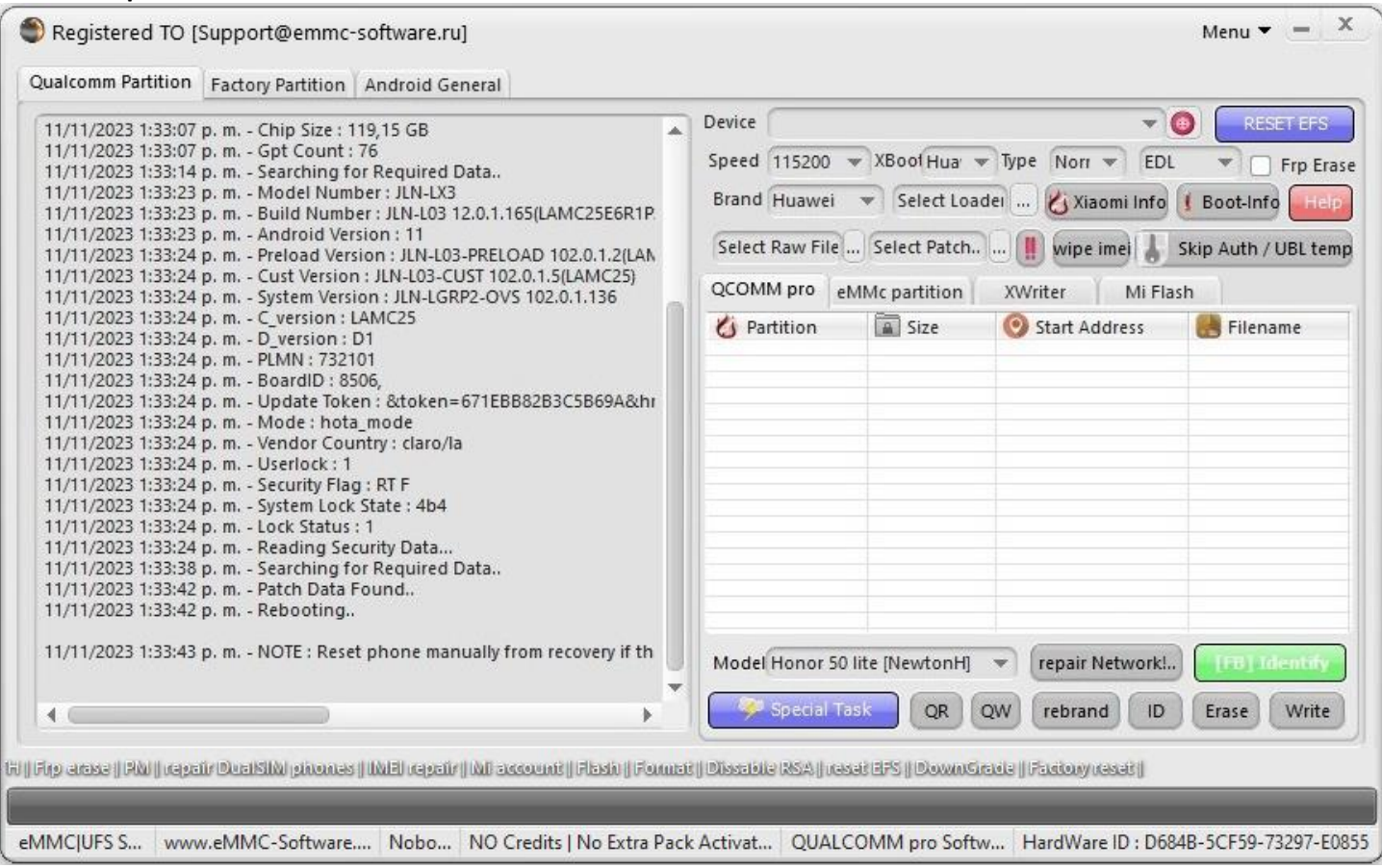

### **Note :**

**Device requires factory reset from recovery, after removing Huawei ID.**

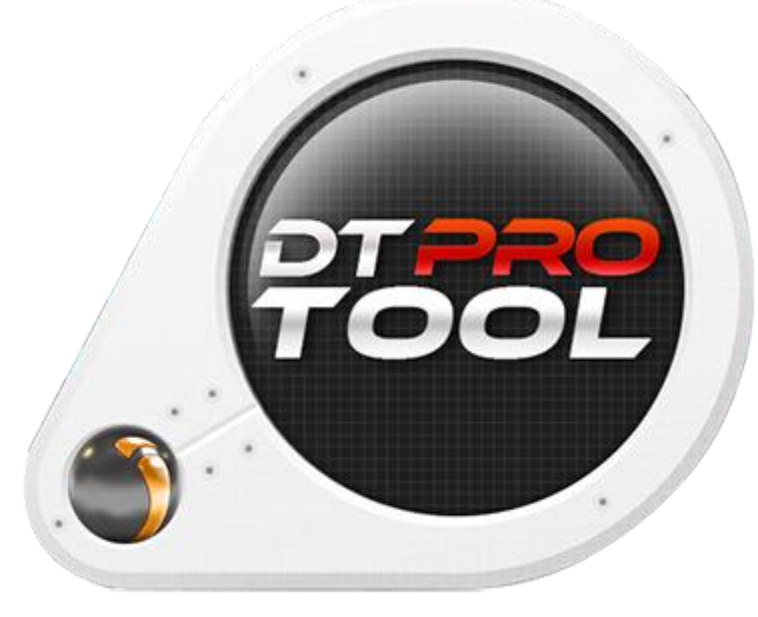

**[www.eMMC-Software.ru](http://www.emmc-software.ru/) DTPRO TEAM**